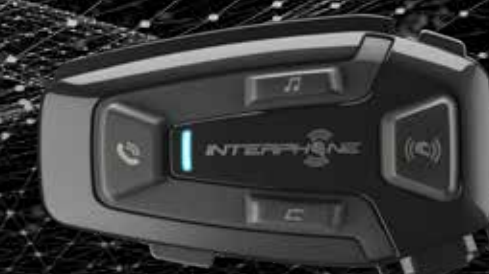

# UCOMER

## Benutzerhandbuch

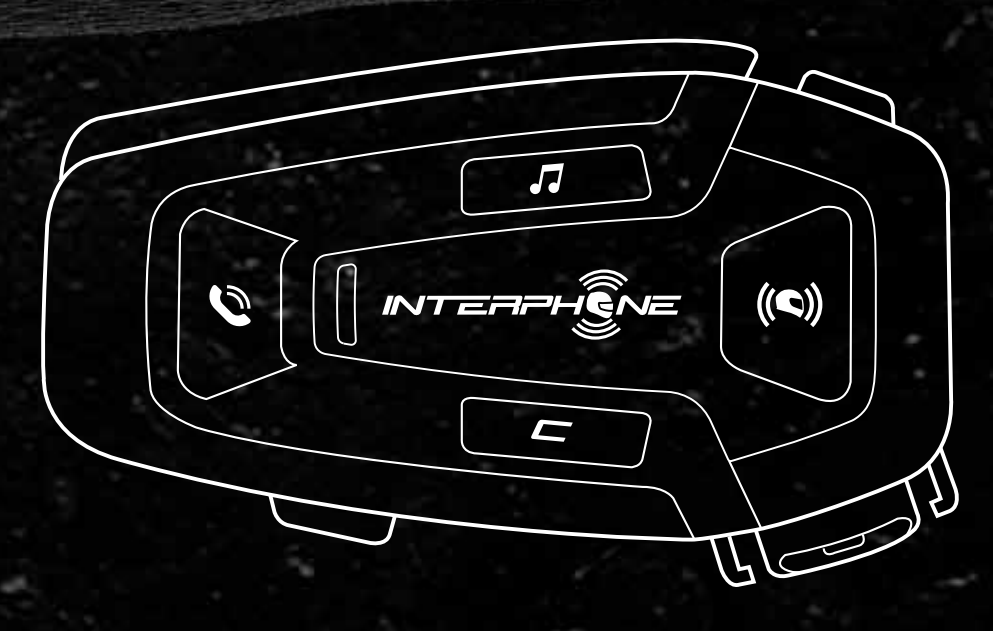

C cellularline

## **ZUSAMMENFASSUNG**

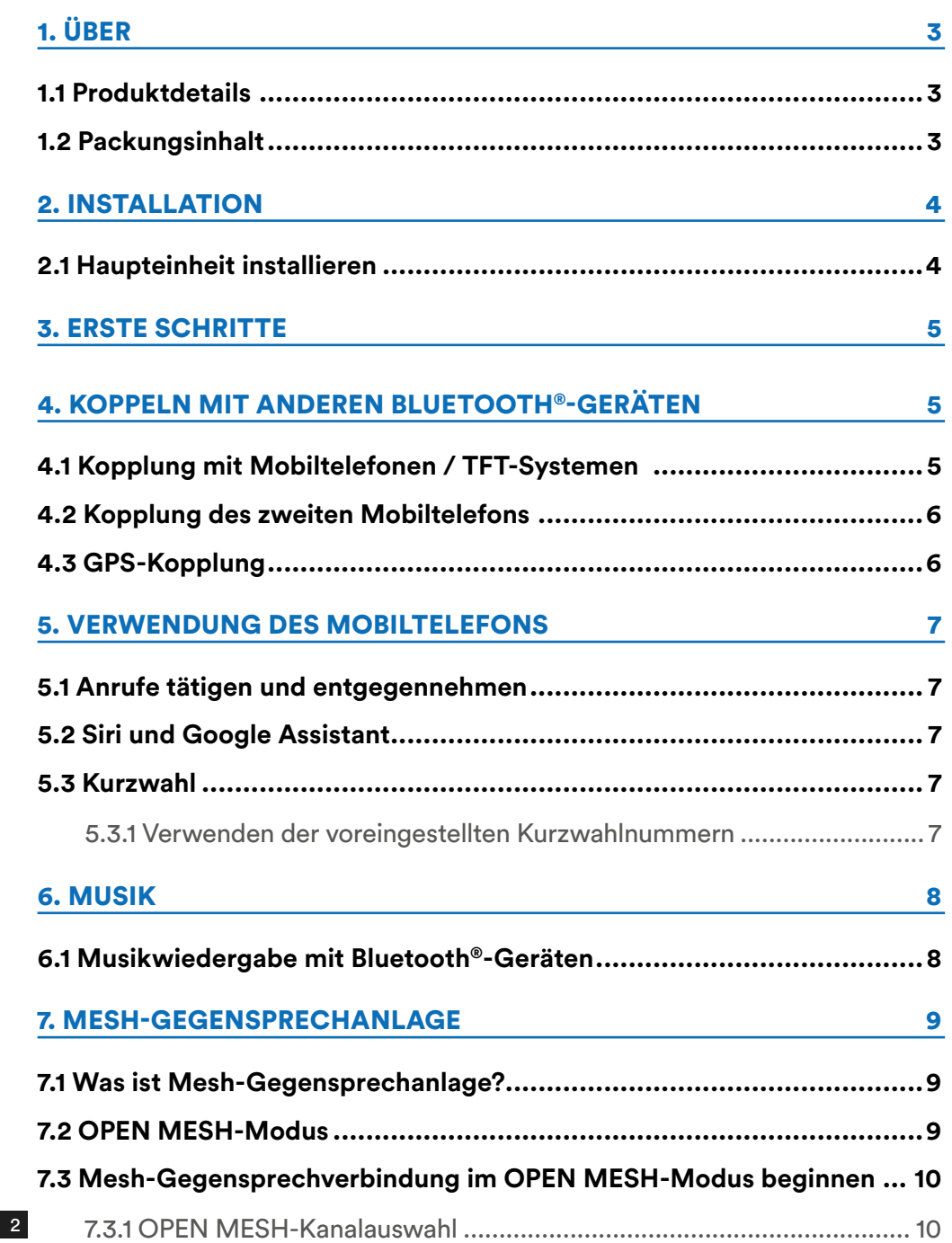

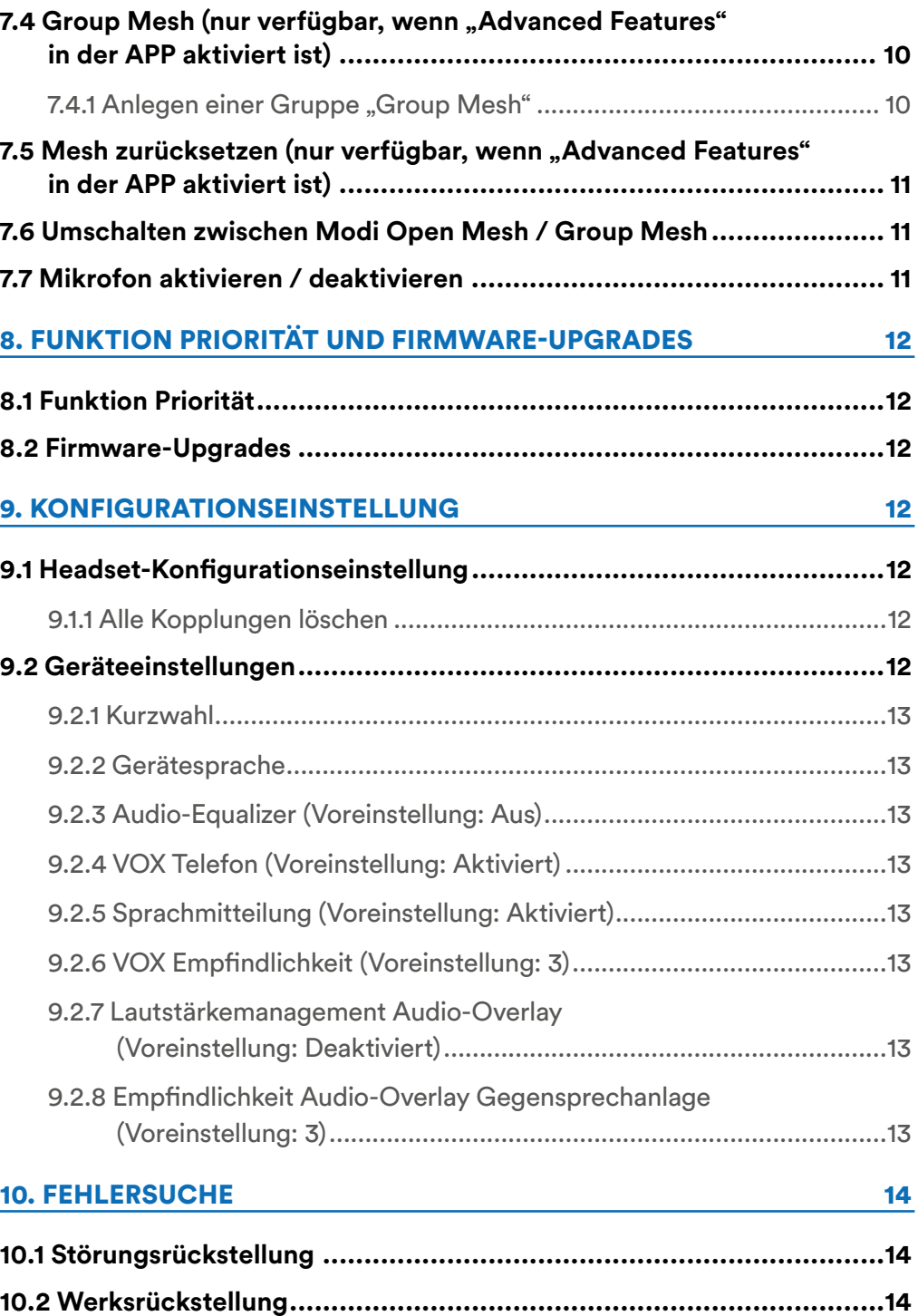

## **1. ÜBER**

## **1.1 Produktdetails**

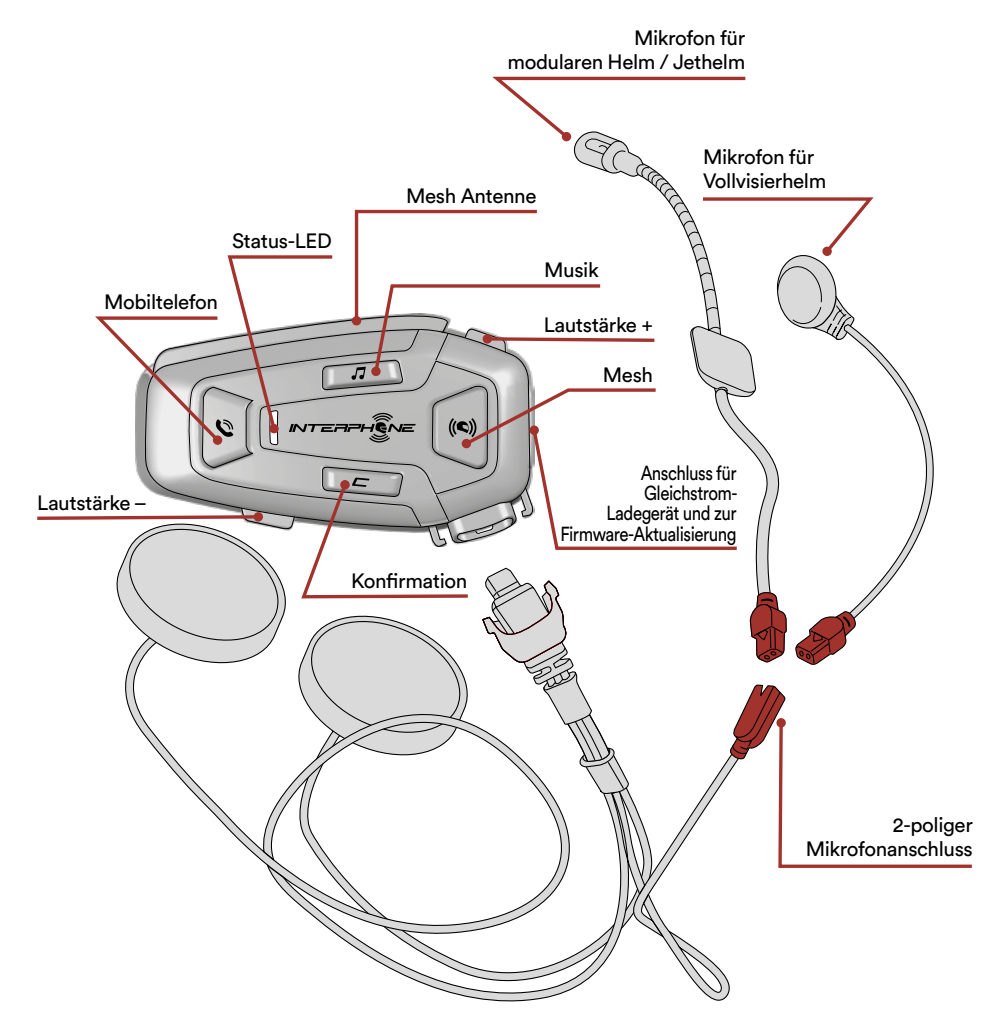

## **1.2 Packungsinhalt**

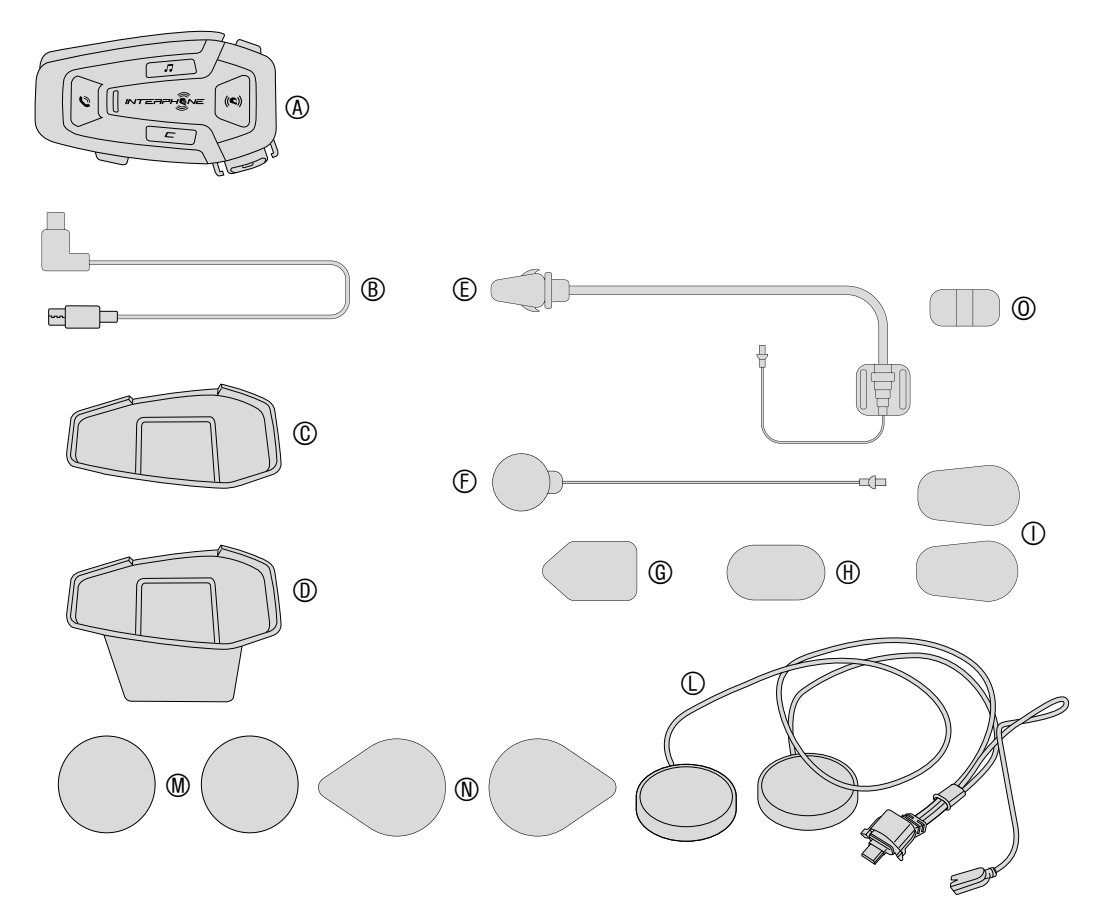

- A) Haupteinheit
- B) Daten-/Ladekabel USB Typ C<br>C) Klebehalterung
- C) Klebehalterung<br>D) Aufsteckbare H
- D) Aufsteckbare Halterung<br>E) Mikrofon für modularen
- E) Mikrofon für modularen Helm / Jethelm<br>F) Mikrofon für Vollvisierhelm
- Mikrofon für Vollvisierhelm
- G) Klettverschluss Mikrofon für modularen Helm / Jethelm
- H) Klettverschluss Mikrofon für Vollvisierhelm
- I) Schaumstoffüberzug für Mikrofon für modularen Helm / Jethelm
- L) Lautsprecher
- M) Abstandshalter für Lautsprecher
- N) Klettverschluss Lautsprecher
- O) Halter für Mikrofon für modularen Helm / Jethelm

## **2. INSTALLATION**

#### **2.1 Haupteinheit installieren** Installation

Verwendung/Anwendung mit doppelseitigem Klebstoff im Träger

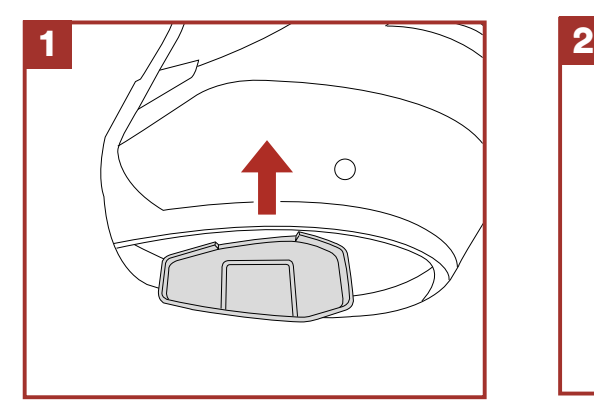

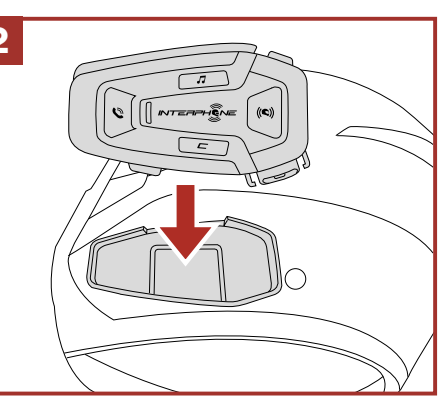

Verwendung/Anwendung mit Klemme für Haupteinheit

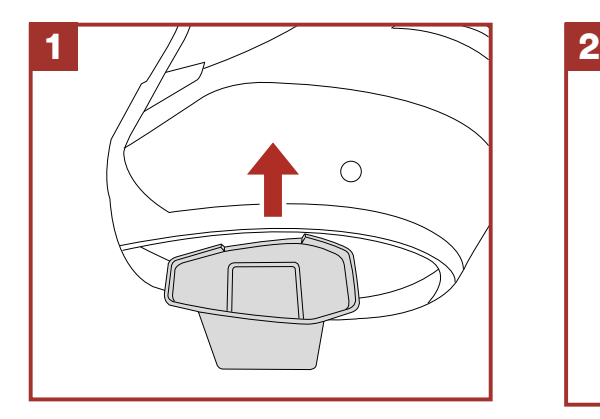

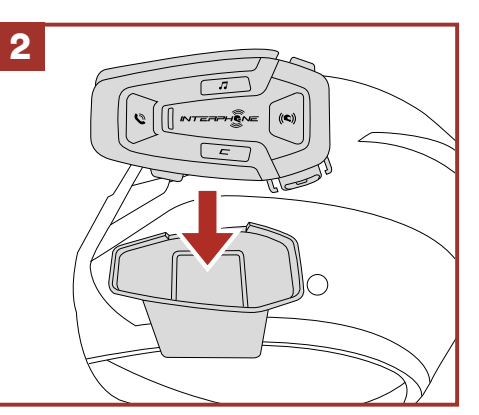

## Lautsprecher und Mikrofon installieren

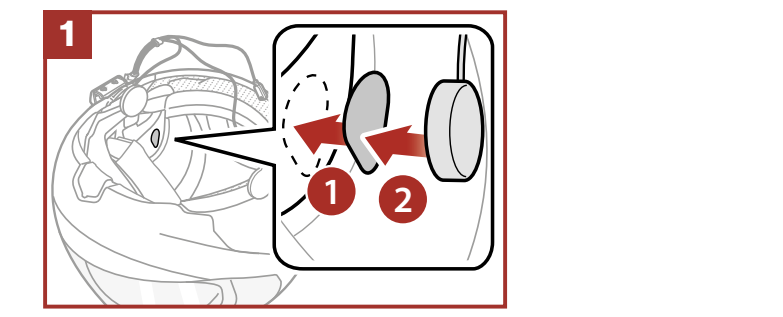

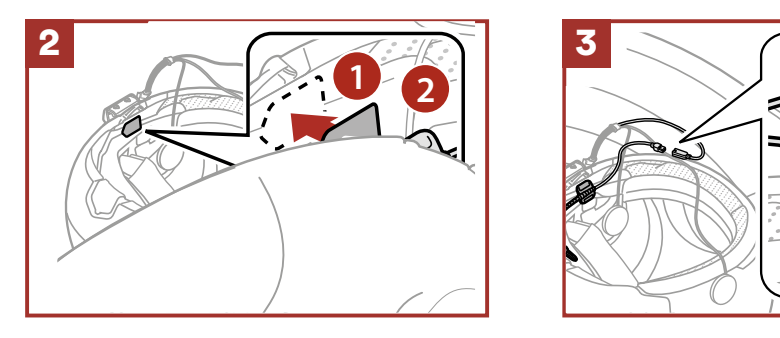

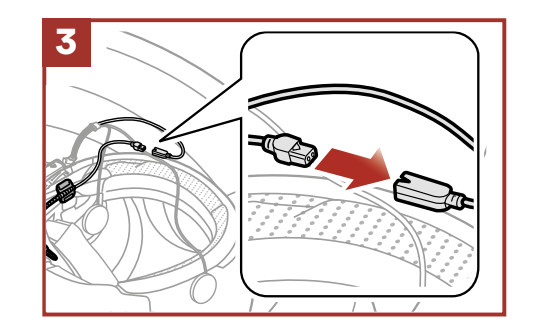

## Mesh Intercom-Antenne

**1 2** Ziehen Sie die Mesh Intercom-Antenne leicht nach innen, um sie auszuklappen.

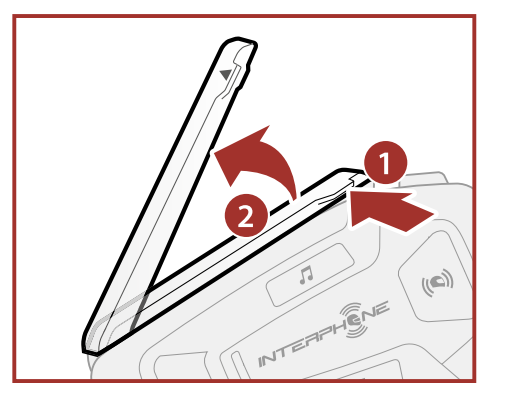

#### **3. ERSTE SCHRITTE** antippen antippen

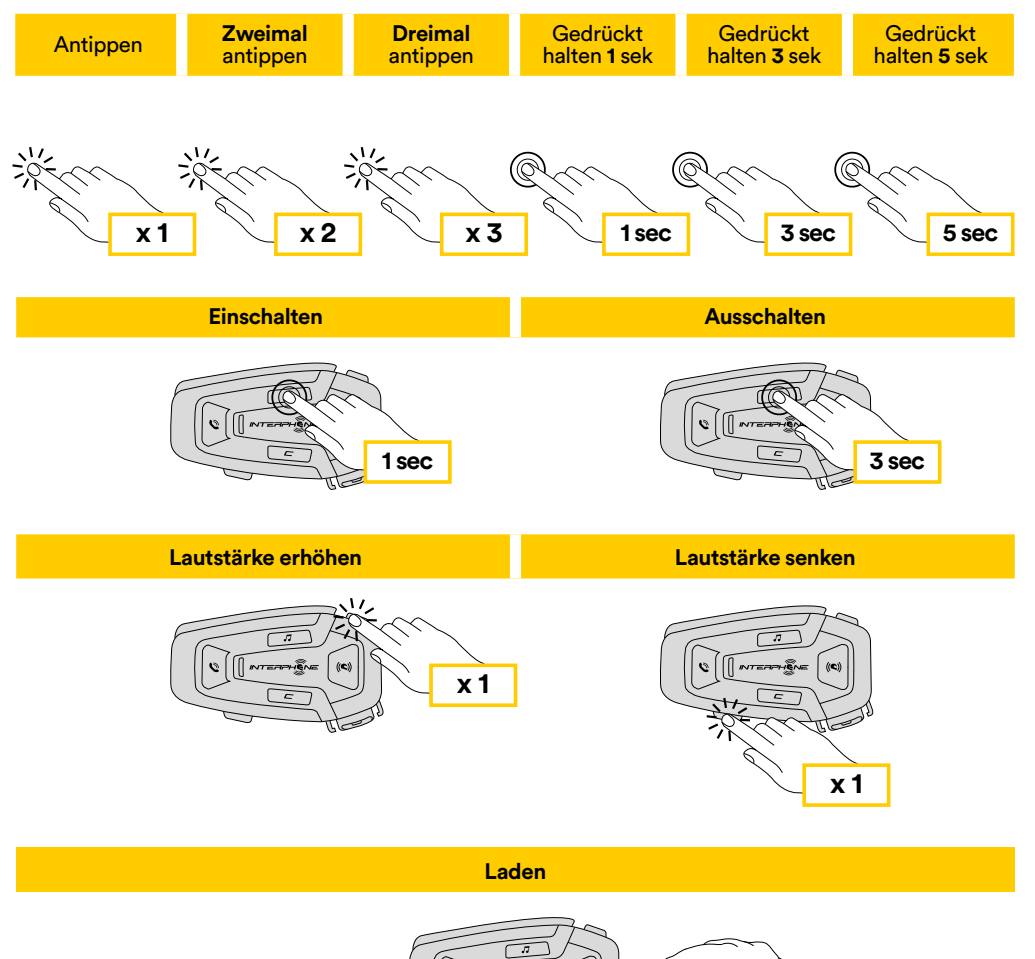

# **Laden**

#### **Hinweis:**

- U-COM 8R verwenden eine Schnellladetechnologie über USB-C-Anschluss. Nach einer Ladezeit von 30 Minuten können Sie 3,5 Stunden lang im Mesh-Modus sprechen.
- Jedes USB-Ladegerät mit FCC-, CE-, IC- oder einer anderen lokalen Zulassung kann verwendet werden.
- U-COM 8R ist nur mit USB-Geräten mit 5V-DC-Eingang kompatibel.

## **4. KOPPELN MIT ANDEREN BLUETOOTH®- GERÄTEN**

Wenn Sie das Headset zum ersten Mal mit anderen Bluetooth®-Geräten verwenden, müssen diese "gekoppelt" werden. Dadurch können sie sich gegenseitig erkennen und miteinander kommunizieren, wenn sie in Reichweite sind.

U-COM 8R kann mit Bluetooth®-Geräten wie Mobiltelefonen, GPS-Satnav und TFT-Multimediasystemen für Motorräder gekoppelt werden.

## **4.1 Kopplung mit Mobiltelefonen / TFT-Systemen**

- 1. Schalten Sie die Bluetooth®-Funktion Ihres Telefons ein (siehe Anleitung des Telefons für weitere Details).
- 2. Drücken Sie bei eingeschaltetem U-COM 8R die Taste KONFIRMATION und halten Sie sie 5 Sekunden lang gedrückt, um das Einstellungsmenü aufzurufen. Lassen Sie die Taste erst los, wenn die LED blau leuchtet.
- 3. Drücken Sie einmal die Taste LAUTSTÄRKE +, um den Telefon-Kopplungsmodus zu starten.
- 4. Suchen Sie auf Ihrem Telefon nach neuen Bluetooth®-Geräten.
- 5. Nach wenigen Augenblicken listet das Telefon "U-COM 8R vx.x" unter den verfügbaren Geräten zum Koppeln auf. Wählen Sie dieses Gerät aus.
- 6. Wenn Sie zur Eingabe einer PIN oder eines Codes aufgefordert werden, geben Sie 0000 (viermal Null) ein.
- 7. Die U-COM-Sprachführung bestätigt die erfolgreiche Kopplung.
- 8. Wenn Ihr Smartphone nach einer zusätzlichen Autorisierung fragt, men en die pronder.

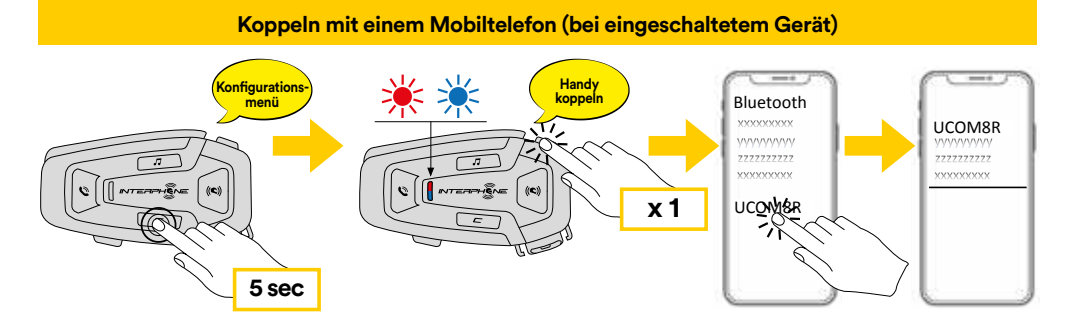

#### Das Multimedia-TFT-System des Motorrads muss mit **5 sec** "TELEFONKOPPLUNG" gekoppelt werden:

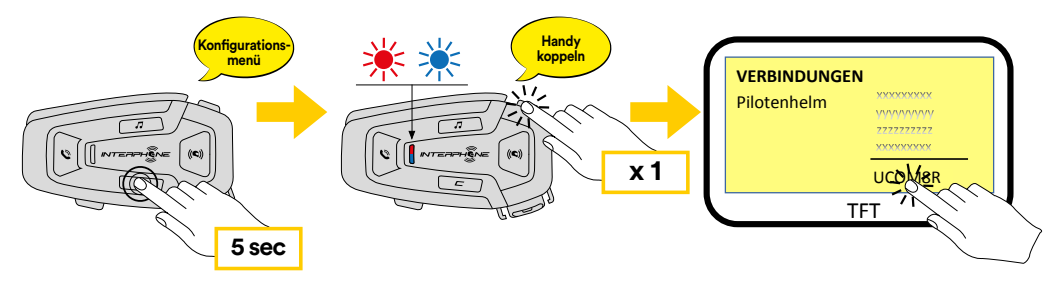

**Hinweis:** Es gibt eine alternative Möglichkeit, nur das erste Telefon (Haupttelefon) zu koppeln. Halten Sie bei ausgeschalteter Haupteinheit gleichzeitig die Tasten MUSIK und die Taste KONFIRMATION gedrückt, bis die LED rot/blau blinkt.

Das Haupttelefon hat Vorrang vor dem zweiten Telefon, wenn auf beiden Telefonen gleichzeitig Anrufe eingehen.

## **4.2 Kopplung des zweiten Mobiltelefons**

- 1. Schalten Sie die Bluetooth®-Funktion Ihres Telefons ein (siehe Anleitung des Telefons für weitere Details).
- 2. Drücken Sie bei eingeschaltetem U-COM 8R die Taste KONFIRMATION und halten Sie sie 5 Sekunden lang gedrückt, um das Einstellungsmenü aufzurufen. Lassen Sie die Taste erst los, wenn die LED blau leuchtet.
- 3. Drücken Sie die Taste LAUTSTÄRKE + zweimal, um den Kopplungsmodus des zweiten Mobiltelefons zu aktivieren.
- 4. Starten Sie die Suche nach neuen Bluetooth®-Geräten auf Ihrem Telefon.
- 5. Nach wenigen Augenblicken listet das Telefon "U-COM 8R vx.x" unter den verfügbaren Geräten zum Koppeln auf. Wählen Sie dieses Gerät aus.
- 6. Wenn Sie zur Eingabe einer PIN oder eines Codes aufgefordert werden, geben Sie 0000 (viermal Null) ein.
- 7. Die U-COM-Sprachführung bestätigt die erfolgreiche Kopplung.
- 8. Wenn Ihr Smartphone nach einer zusätzlichen Autorisierung fragt, bestätigen Sie bitte.

#### **4.3 GPS-Kopplung Koppeln mit einem Mobiltelefon (bei eingeschaltetem Gerät)**

- 1. Schalten Sie die Bluetooth®-Funktion Ihres GPS-Geräts ein (siehe Anleitung des Gerätes für weitere Details).
- 2. Drücken Sie bei eingeschaltetem U-COM 8R die Taste KONFIRMATION und halten Sie sie 5 Sekunden lang gedrückt, um das Einstellungsmenü aufzurufen. Lassen Sie die Taste erst los, wenn die LED blau leuchtet.
- 3. Drücken Sie die Taste LAUTSTÄRKE + dreimal, um den Kopplungsmodus des GPS-Geräts zu aktivieren. **5 sec**
- 4. Starten Sie die Suche nach neuen Bluetooth®-Geräten auf dem GPS-Gerät.
- 5. Nach wenigen Augenblicken listet das Gerät "U-COM 8R vx.x" unter den verfügbaren Geräten zum Koppeln auf. Wählen Sie dieses Gerät aus. **Kopplung des zweiten Handys**
- 6. Wenn Sie zur Eingabe einer PIN oder eines Codes aufgefordert werden, geben Sie 0000 (viermal Null) ein.
- 7. Die U-COM-Sprachführung bestätigt die erfolgreiche Kopplung.
- 8. Wenn Ihr Gerät nach einer zusätzlichen Autorisierung fragt, bestätigen<br>Sie bitte Sie bitte.

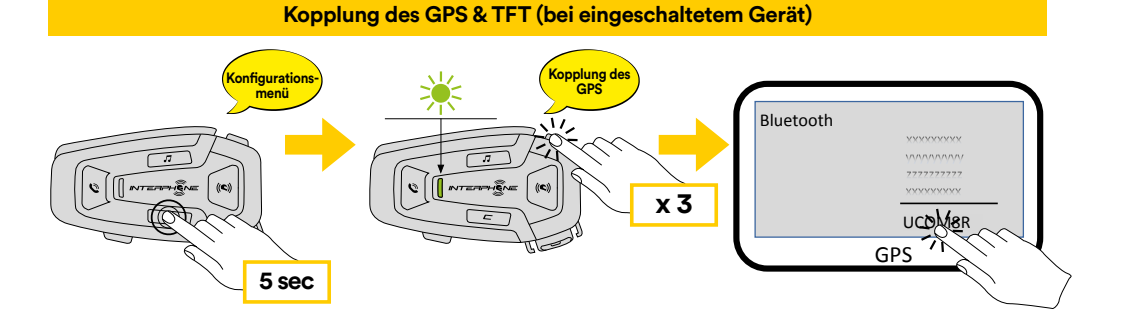

## **5. VERWENDUNG DES MOBILTELEFONS**

## 5.1 Anrufe tätigen und entgegennehmen

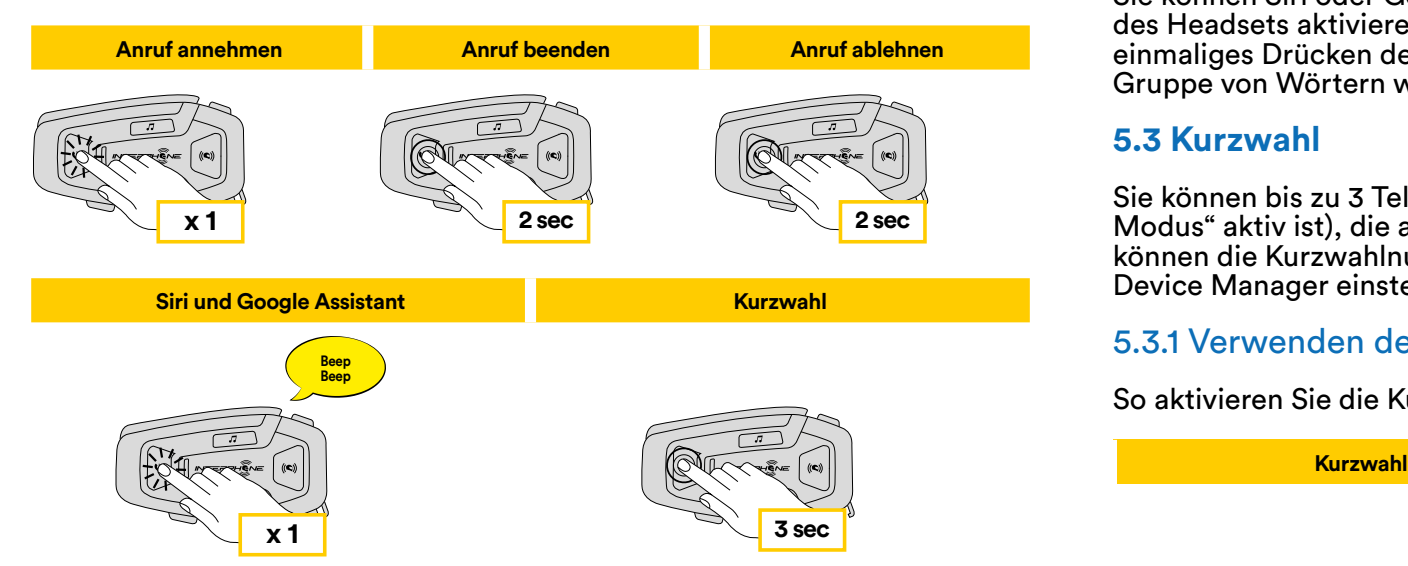

**Hinweis:** Wenn Sie ein GPS-Gerät angeschlossen haben, hören Sie dessen<br>Spreekbinweise während eines Telefonete nicht Sprachhinweise während eines Telefonats nicht.

## **5.2 Siri und Google Assistant**

U-COM 8R unterstützt den direkten Zugriff auf Siri und Google Assistant. Sie können Siri oder Google Assistant mit Sprachbefehl über das Mikrofon des Headsets aktivieren, es wird ein Weckwort verwendet oder durch einmaliges Drücken der Taste MOBILTELEFON. Dies ist ein Wort oder eine Gruppe von Wörtern wie "Hey Siri" oder "Hey Google".

## **5.3 Kurzwahl**

Sie können bis zu 3 Telefonnummern speichern (wenn der "erweiterte **Example and Society and Society and Society and Society and Society and Society and Society and Society and Society Andrew Modus<sup>#</sup> aktiv ist), die als Kurzwahlnummern verwendet werden sollen. Sie** können die Kurzwahlnummern über die UNITE APP oder den INTERPHONE Device Manager einstellen.

## 5.3.1 Verwenden der voreingestellten Kurzwahlnummern

So aktivieren Sie die Kurzwahl (bei ausgeschalteten ADVANCED FEATURES) **2 sec 2 sec**

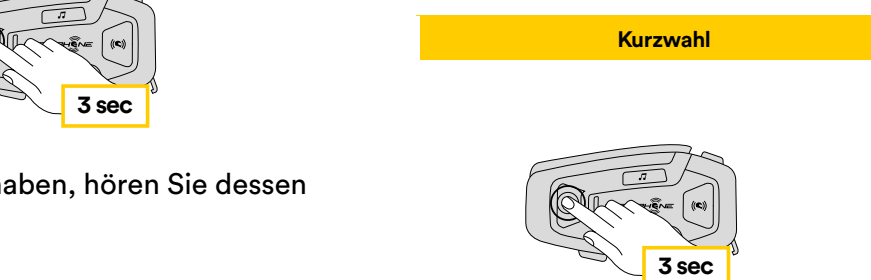

So aktivieren Sie die Kurzwahl (bei eingeschalteten ADVANCED FEATURES)

**Musik wiedergeben Musik pausieren** 1. Rufen Sie das Kurzwahlmenü auf.

**Kurzwahl** 

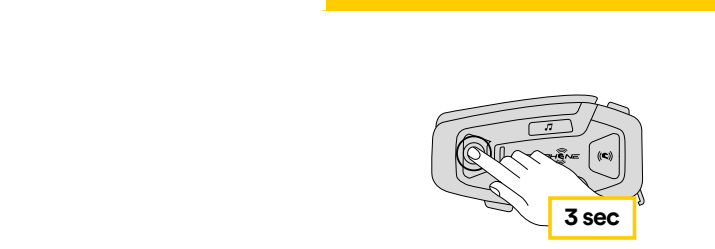

2. Wechseln Sie zwischen den Kurzwahlvoreinstellungen mit den Tasten LAUTSTÄRKE + oder LAUTSTÄRKE –, wie in folgender Abbildung dargestellt. Wählen Sie die gewünschte Funktion mit der Taste KONFIRMATION aus.

**Wählen Sie eine Funktion Bestätigen Sie die ausgewählte Funktion** 

## **6. MUSIK**

## **6.1 Musikwiedergabe mit Bluetooth®-Geräten**

Das Interphone U-COM 8R kann Musik von Bluetooth®-Geräten **3 sec x 1** (Smartphones, MP3-Player, Motorrad-TFTs usw.) wiedergeben, die mit dem A2DP-Profil ausgestattet sind. Um Musik wiederzugeben, müssen Sie diese Geräte mit dem INTERPHONE U-COM 8R koppeln.

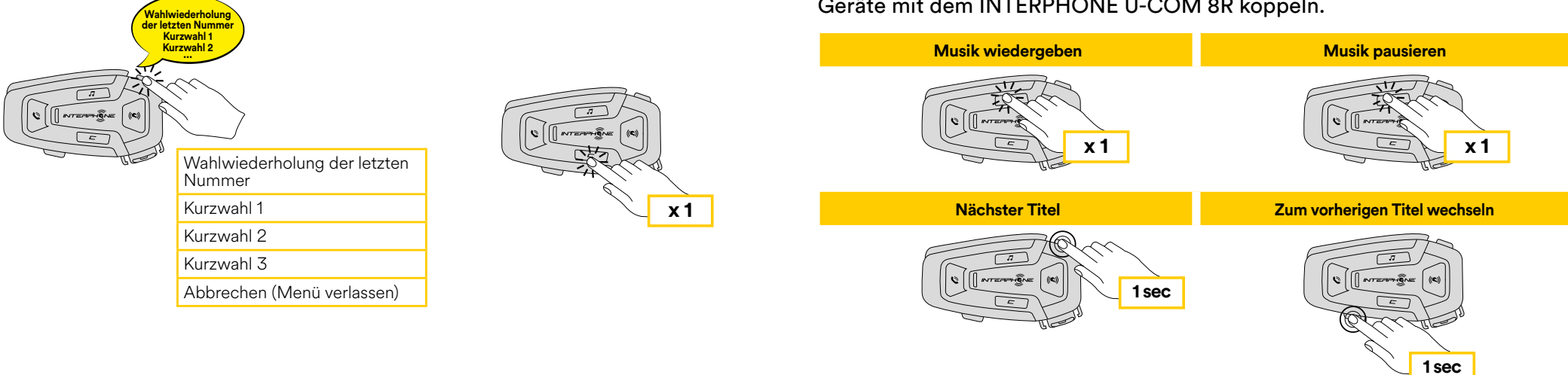

## **7. MESH-GEGENSPRECHANLAGE**

## **7.1 Was ist Mesh-Gegensprechanlage?**

U-COM 8R ist mit der MESH 2.0-Technologie ausgestattet.

MESH 2.0 ist die neueste Entwicklung der MESH-Gegensprechkommunikation, die es Ihnen ermöglicht, frei zu sprechen, ohne dass Sie eine Kopplung durchführen müssen und ohne Positionseinschränkungen innerhalb der Gruppe.

Innerhalb desselben Open Mesh™-Kanals oder derselben privaten Gruppe in Group Mesh™ können sich die Benutzer unterhalten und gleichzeitig ein Gespräch in hervorragender Qualität genießen.

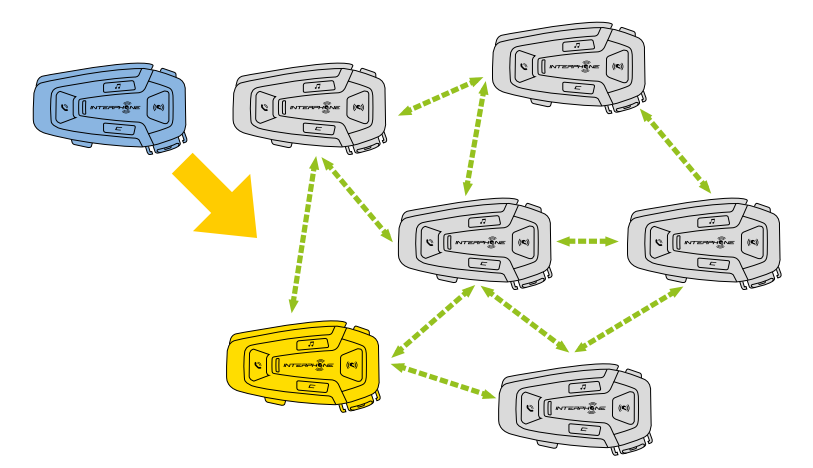

## **7.2 OPEN MESH-Modus**

Der OPEN MESH-Modus ermöglicht die freie Kommunikation, im öffentlichen Modus, bis zu maximal 24 angeschlossenen Benutzern. Zum Sprechen müssen sich die Geräte nur in Reichweite befinden, mit aktivem MESH-Modus. Der OPEN MESH-Modus ist als Werkseinstellung aktiv.

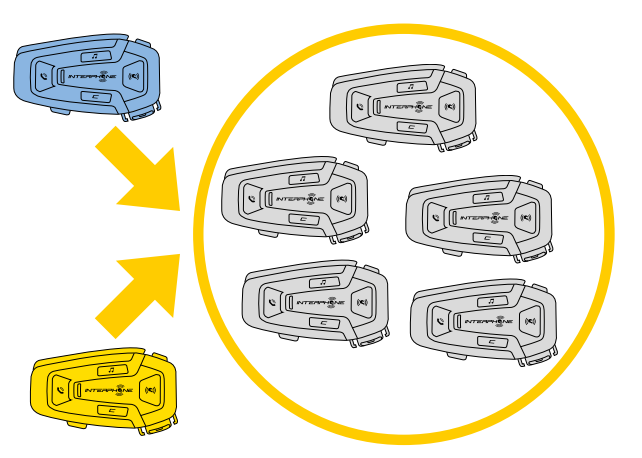

Sie können den MESH-Kanal (von 1 bis 9) auswählen, der für die Kommunikation verwendet werden soll.

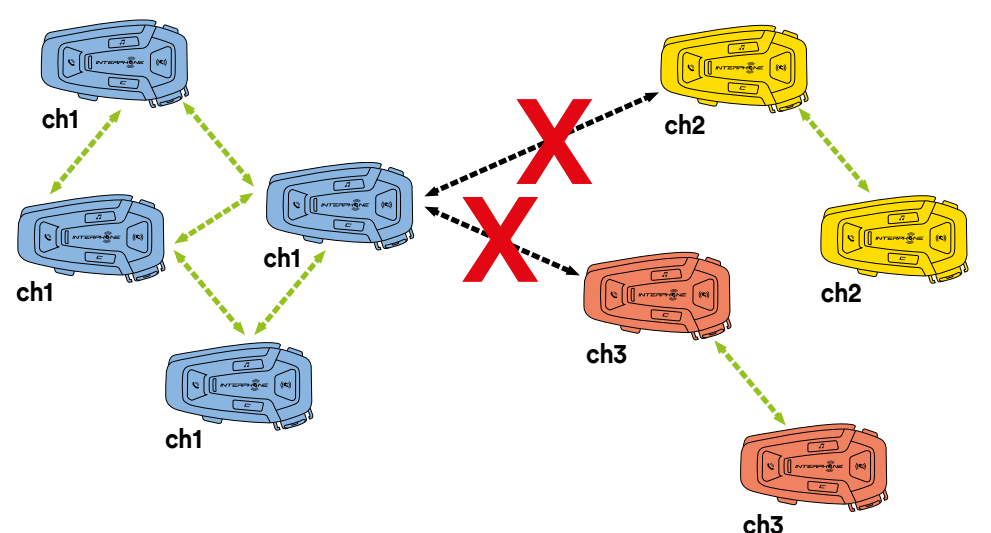

## **7.3 Mesh-Gegensprechverbindung im OPEN MESH-Modus beginnen**

Drücken Sie bei eingeschaltetem U-COM 8R die MESH-Taste an jeder Haupteinheit, um den Kommunikationsmodus zu aktivieren. Jede Haupteinheit verbindet sich automatisch mit anderen Geräten, einfach indem in das Mikrofon gesprochen wird. Stellen Sie die Lautstärke der Mesh-Kommunikation entsprechend Ihren Bedürfnissen ein.

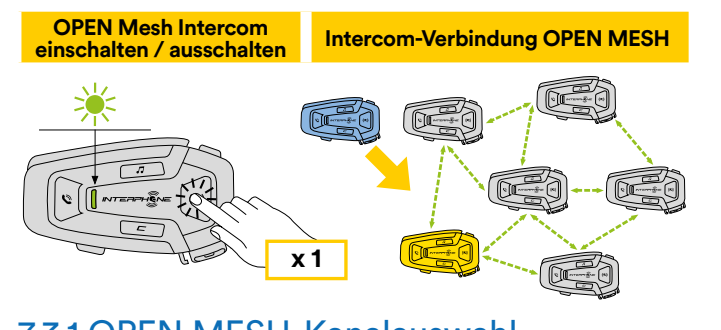

#### **Kanaleinstellungen OPEN MESH (1 > 2 > 3 > 4 > 5 > 6 > 7 > 8 > 9 > Beenden > 1 > 2 >...)** 7.3.1 OPEN MESH-Kanalauswahl

**ch3**

**c c c** Bei Aktivierung von OPEN MESH ist die Werkseinstellung Kanal 1. Nur die Haupteinheiten, die auf demselben Kanal sind, können miteinander verbunden werden. tivierung vor **MESH ist die Werkseinstellung Kanal 1.** 

> Sie können einen anderen Kanal wählen, um verschiedene Gesprächsgruppen zu verwalten.

**ch2** Um den Kanal zu wechseln, drücken Sie zweimal die Taste MESH, wechseln **ch3** Sie den Kanal durch Drücken der Taste LAUTSTÄRKE + (jeder Druck rückt einen Kanal vor), bestätigen Sie den gewählten Kanal durch Drücken der Taste **x 1** KONFIRMATION.

## **Eins - Zwei - Drei… eingestellt Kanaleinstellungen OPEN MESH (1 > 2 > 3 > 4 > 5 > 6 > 7 > 8 > 9 > Beenden > 1 > 2 >...)**

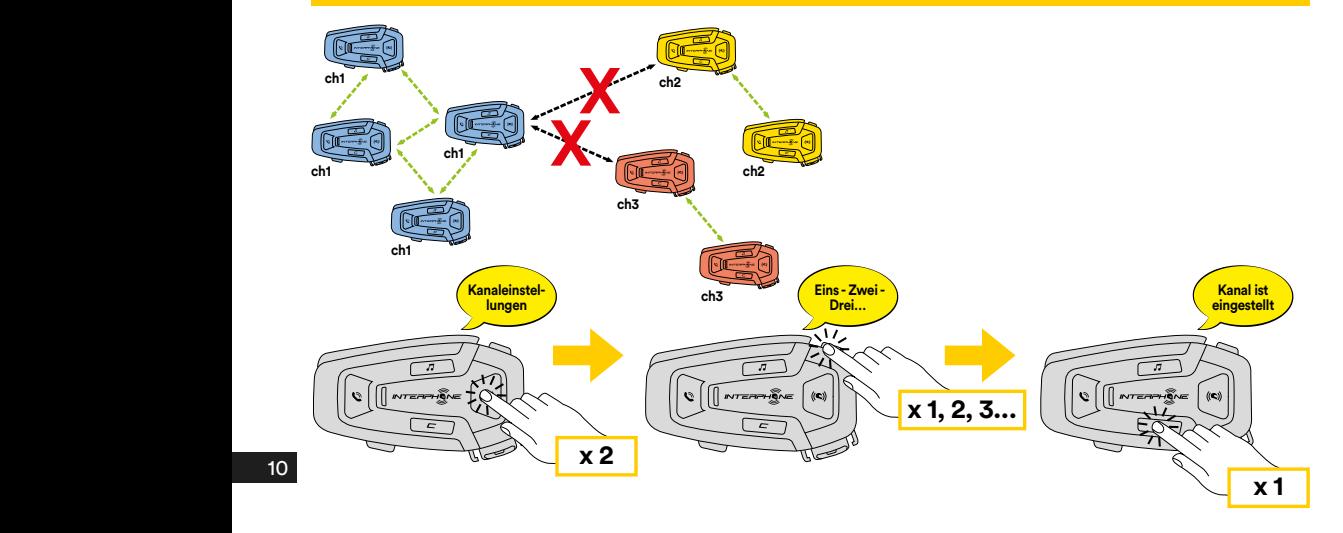

## **7.4 Group Mesh (nur verfügbar, wenn "Advanced Features" in der APP aktiviert ist)**

Group Mesh ist eine Gegensprechfunktion, die es Benutzern ermöglicht, einer geschlossenen / privaten Gruppenunterhaltung beizutreten (im Gegensatz zu OPEN MESH, das offen / öffentlich ist), die nur auf Mitglieder dieser Gruppe beschränkt ist.

Benutzer, die der Gruppe angehören, können frei miteinander kommunizieren, wenn sie sich in der gleichen privaten Group Mesh-Gruppe befinden, und dabei alle Vorteile der MESH 2.0-Technologie nutzen.

Für ein privates Gespräch über die Gegensprechanlage mit Group Mesh muss als erstes die Gruppe nach Benutzern erstellt werden. Wenn Benutzer eine private Gruppe im Group Mesh erstellen, schaltet die Gegensprechanlage automatisch vom Open Mesh- in den Group Mesh-Modus um.

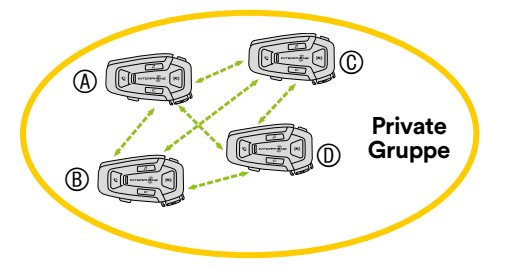

## 7.4.1 Anlegen einer Gruppe "Group Mesh"

Benutzer erforderlich. Zum Erstellen eines Gruppennetzes sind zwei oder mehr "Open Mesh"-<br>Benutzer erferderlich **Gruppe**

**Private**  1. Aktivieren Sie die Funktion GROUP MESH an den Haupteinheiten, indem Sie die MESH-Taste an beiden Haupteinheiten 5 Sekunden lang drücken.

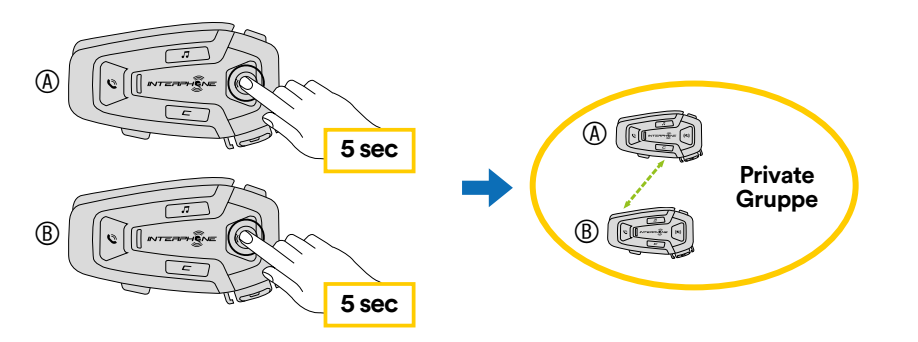

Die Einheiten schließen die Gruppenerstellung ab und wechseln automatisch vom Modus "Open Mesh" zu "Group Mesh".

2. Ein Mitglied einer bestehenden Group Mesh kann durch 5 Sekunden B C **Private**  langes Drücken der MESH-Taste neuen Mitgliedern erlauben, dem B bestehenden Group Mesh beizutreten. den Gr

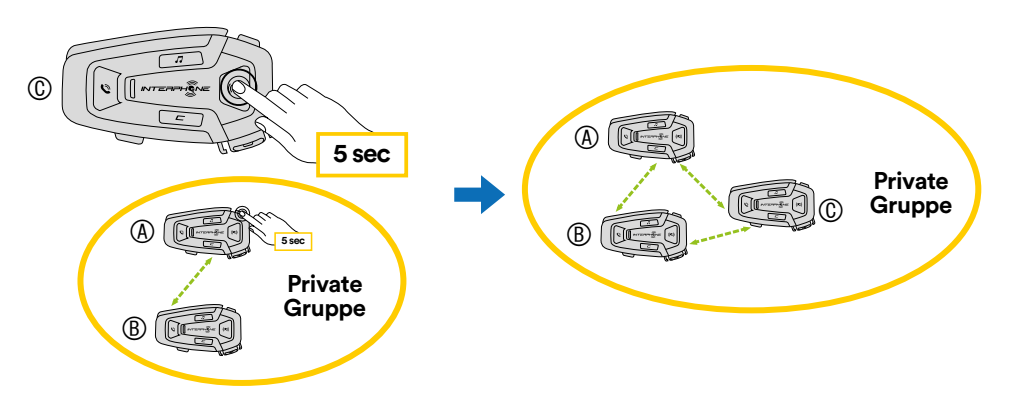

Die Einheiten vervollständigen die neue Gruppe und fügen das neue Mitglied hinzu. Das neue Mitglied schaltet automatisch von Open Mesh auf Group Mesh um und eine Sprachmitteilung bestätigt dies.

A **5 sec** 3. Wiederholen Sie den Vorgang von Punkt 2 für jede Haupteinheit, die zur privaten Gruppe hinzugefügt werden soll.

## **7.5 Mesh zurücksetzen (nur verfügbar, wenn "Advanced Features" in der APP aktiviert ist)**

Wenn auf einem Gerät ein Mesh zurücksetzen-Befehl aktiviert wird, kehrt es automatisch in den Open Mesh-Modus zurück (voreingestellter Kanal 1). Um das Zurücksetzen von MESH zu starten, drücken Sie die MESH-Taste für 8 Sekunden.

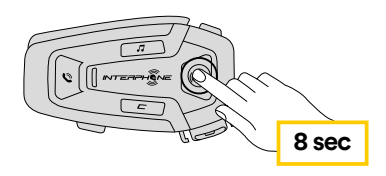

## **7.6 Umschalten zwischen Modi Open Mesh / Group Mesh**

Benutzer können zwischen Open Mesh und Group Mesh und umgekehrt umschalten, ohne Mesh zurückzusetzen. Dadurch können Benutzer die Verbindungsinformationen ihrer privaten Group Mesh beibehalten, während sie sich im Open Mesh befinden.

Um von Open Mesh zu Group Mesh und umgekehrt zu wechseln, drücken Sie die MESH-Taste für 3 Sekunden.

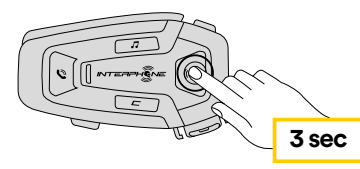

**Hinweis:** Wenn Sie noch nie einem Group Mesh beigetreten sind, können Sie nicht von Open Mesh zu Group Mesh wechseln und umgekehrt. Es wird die Sprachmeldung "No groups available" ausgegeben.

## **7.7 Mikrofon aktivieren / deaktivieren**

Benutzer können das Mikrofon während eines Mesh-Gegensprechanlagengesprächs stummschalten. Der gleiche Befehl wird verwendet, um das Mikrofon wieder zu aktivieren.

Drücken Sie die MESH-Taste für 1 Sekunde.

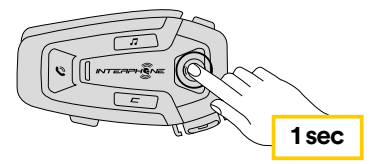

## **8. FUNKTION PRIORITÄT UND FIRMWARE-UPGRADES**

## **8.1 Funktion Priorität**

Das Headset priorisiert verbundene Geräte in der folgenden Reihenfolge:

- 1. (Höherer) Mobiltelefon
- 2. Mesh-Gegensprechanlage
- 3. (Niedrigerer) Bluetooth®-Stereomusik

Eine Funktion mit niedrigerer Priorität wird durch eine Funktion mit höherer Priorität unterbrochen. Zum Beispiel wird Stereomusik durch ein Gespräch über die Mesh-Gegensprechanlage unterbrochen; ein Gespräch über die Mesh-Gegensprechanlage wird durch einen eingehenden Mobiltelefonanruf unterbrochen.

## **8.2 Firmware-Upgrades**

Das Headset unterstützt Firmware-Upgrades. Mit dem Dienstprogramm Device Manager (verfügbar für PC und MAC unter www.interphone.com) können Sie die Firmware aktualisieren.

Das USB-Strom- und Datenkabel (USB-C) muss mit dem Computer verbunden sein. Starten Sie dann den Device Manager auf dem Computer und folgen Sie den Anweisungen Schritt für Schritt.

Die Interphone Unite APP kann die auf dem Headset vorhandene Firmware-Version überprüfen und Sie informieren, falls eine neuere Firmware verfügbar ist. Die APP kann jedoch nicht die neue Firmware in das Headset flashen.

## **9. KONFIGURATIONSEINSTELLUNG**

## **9.1 Headset-Konfigurationseinstellung**

Drücken Sie bei eingeschaltetem U-COM 8R die Taste KONFIRMATION und halten Sie sie 5 Sekunden lang gedrückt, um das Einstellungsmenü aufzurufen. Lassen Sie die Taste erst los, wenn die LED blau leuchtet.

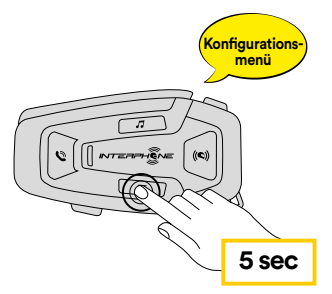

durch die Einstellungen zu navigieren. Drücken Sie einmal die Taste LAUTSTÄRKE + oder LAUTSTÄRKE –, um

- 1. Telefon-Kopplung
- 2. Kopplung des zweiten Mobiltelefons
- 3. GPS-Kopplung

Drücken Sie einmal die Taste LAUTSTÄRKE +, um die folgenden Optionen des Konfigurationsmenüs zu bestätigen.

- 4. Alle Kopplungen löschen
- 5. Werksrückstellung
- 6. Beenden

## **Kopplung des GPS & TFT (bei eingeschaltetem Gerät)** 9.1.1 Alle Kopplungen löschen

**Konfi gurations-Kopplung des**  Alle im Gerät gespeicherten Bluetooth®-Kopplungen löschen.

## **9.2 Geräteeinstellungen**

**x 3** Manager (verfügbar für PC und MAC auf www.interphone.com) oder über Sie können die Geräteeinstellungen über das Dienstprogramm Device die Interphone UNITE-App ändern.

 $\mathbf{G}$ **5 sec** Achtung: Mit der Einstellung "Advanced Features" werden die folgenden Headset-Funktionen aktiviert:

- Der private MESH-Modus namens "GROUP MESH"
- **Konfi gurations-menü** Mesh zurücksetzen
- Mehrfach-Telefonkurzwahl

## 9.2.1 Kurzwahl

Weisen Sie Rufnummern für die Kurzwahl zu, um schnell einen Anruf zu tätigen.

## 9.2.2 Gerätesprache

Sie können die Gerätesprache auswählen. Die ausgewählte Sprache bleibt auch nach einem Neustart des Headsets erhalten.

## 9.2.3 Audio-Equalizer (Voreinstellung: Aus)

Sie können den Audio-Equalizer verwenden, um den Dezibelpegel verschiedener Audiofrequenzbereiche zu erhöhen/verringern.

- Balance stellt alle Frequenzbereiche auf den gleichen Lautstärkepegel (0 dB) ein.
- Bass Boost erhöht den Audiobassbereich (20 Hz 250 Hz).
- Mid Boost erhöht den Audiomittenbereich (250 Hz 4 kHz).
- Treble Boost erhöht den Audiohöhenbereich (4 kHz 20 kHz).

## 9.2.4 VOX Telefon (Voreinstellung: Aktiviert)

Wenn diese Funktion aktiviert ist, können Sie eingehende Anrufe über Sprachbefehl annehmen. Wenn Sie den Klingelton eines eingehenden Anrufs hören, können Sie diesen annehmen, indem Sie ein Wort wie "Hallo" laut sagen oder in das Mikrofon blasen. VOX Phone ist vorübergehend deaktiviert, wenn Sie mit der Gegensprechanlage verbunden sind. Wenn diese Funktion deaktiviert ist, müssen Sie die Taste MOBILTELEFON antippen, um einen eingehenden Anruf anzunehmen.

## 9.2.5 Sprachmitteilung (Voreinstellung: Aktiviert)

Sie können die Sprachmitteilungen über die Software-Konfigurationseinstellungen deaktivieren, aber die folgenden Sprachmitteilungen bleiben immer eingeschaltet.

- Einstellungsmenü für die Headset-Konfiguration, Batteriestandsanzeige, Kurzwahl.

## 9.2.6 VOX Empfindlichkeit (Voreinstellung: 3)

Die VOX Empfindlichkeit kann je nach Fahrumgebung eingestellt werden. Stufe 5 ist die höchste Empfindlichkeitseinstellung und Stufe 1 ist die niedrigste.

## 9.2.7 Lautstärkemanagement Audio-Overlay (Voreinstellung: Deaktiviert)

Die überlagerte Lautstärke der Musik und des GPS wird reduziert, wenn ein Gespräch über die Gegensprechanlage Mesh geführt wird. Wenn das Lautstärkemanagement Audio-Overlay aktiviert ist, wird der Lautstärkepegel des überlagerten Tons während eines Gesprächs über die Gegensprechanlage Mesh nicht reduziert.

## 9.2.8 Empfindlichkeit Audio-Overlay Gegensprechanlage (Voreinstellung: 3)

Die Lautstärke von Musik und GPS wird gesenkt und im Hintergrund wiedergegeben, wenn Sie über die Gegensprechanlage Mesh sprechen, während der überlagerte Ton wiedergegeben wird. Sie können die Empfindlichkeit der Gegensprechanlage Mesh einstellen, um diesen Hintergrund-Audiomodus zu aktivieren. Stufe 1 hat die niedrigste Empfindlichkeit und Stufe 5 hat die höchste Empfindlichkeit.

**Hinweis:** Wenn Ihre Stimme nicht lauter ist als die Empfindlichkeit des gewählten Pegels ist, wird der überlagerte Ton nicht abgesenkt.

## **10. FEHLERSUCHE**

Unter www.interphone.com finden Sie Video-Tutorials und Antworten auf häufig gestellte Fragen.

## **10.1 Störungsrückstellung**

Wenn die Gegensprechanlage nicht ordnungsgemäß funktioniert, können Sie die Einheit einfach zurücksetzen, indem Sie die Batterie für einige Sekunden abklemmen.

**Hinweis:** Das Zurücksetzen nach einem Fehler setzt die Gegensprechanlage nicht auf die Werkseinstellungen zurück.

## **10.2 Werksrückstellung**

Um alle Ihre Einstellungen zu löschen und neu zu beginnen, kann das Headset mit der Funktion "Werksrückstellung" auf die Werkseinstellungen zurückgesetzt werden. Websitztelefon websitztelefon (bei eingeschaltetem Gerätigkeitstelefon (bei eingeschaltet

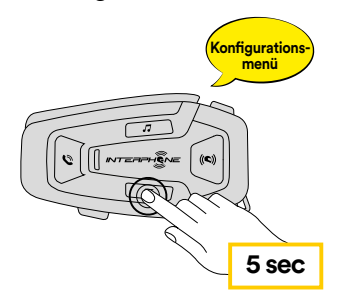

**Konfi gurations-Kopplung**  die die Aktivierung des Konfigurationsmenüs bestätigt. **Kopplung des zweiten Handys (bei eingeschaltetem Gerät)** indem Sie die Taste KONFIRMATION 5 Sekunden lang drücken. Lassen Sie Rufen Sie bei eingeschaltetem U-COM 8R das Konfigurationsmenü auf, die Taste erst los, wenn die LED blau leuchtet, dann hören Sie die Meldung,

Bluetooth **menü des zweiten Handys** Drücken Sie zweimal die Taste LAUTSTÄRKE +, bis Sie die Meldung "Factory reset" hören, drücken Sie einmal die Taste KONFIRMATION zur Bestätigung. Eine Sprachmitteilung wird zur Bestätigung ausgegeben: "Reset headphones, goodbye".